## **Guide to Sharing Zoom Recording**

1

*This article describes how to share a Zoom recording. There are two ways to share a recording in the cloud. Local recordings (saved to your computer or other storage device) can be shared via D2L or Mediasite.*

**From the Desktop App – Zoom Pro account**

- 1. Open the Zoom application on your computer and sign in if needed.
- 2. Click **Meetings** at the bottom of the Zoom application screen
- 3. Click **Recorded** at the top of the Meetings list.
- 4. Locate the desired recording in the list of recordings.
	- a. If the recording is in the cloud (the record path will begin with **https://),** click **Open.**

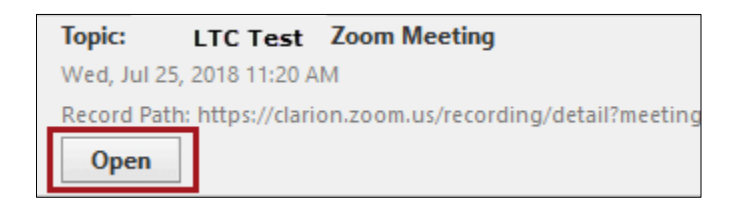

- 5. You will be directed to Zoom Web:
	- a. Click **Copy shareable link**, **or**
	- b. Click **Share** to change Share Settings to allow download

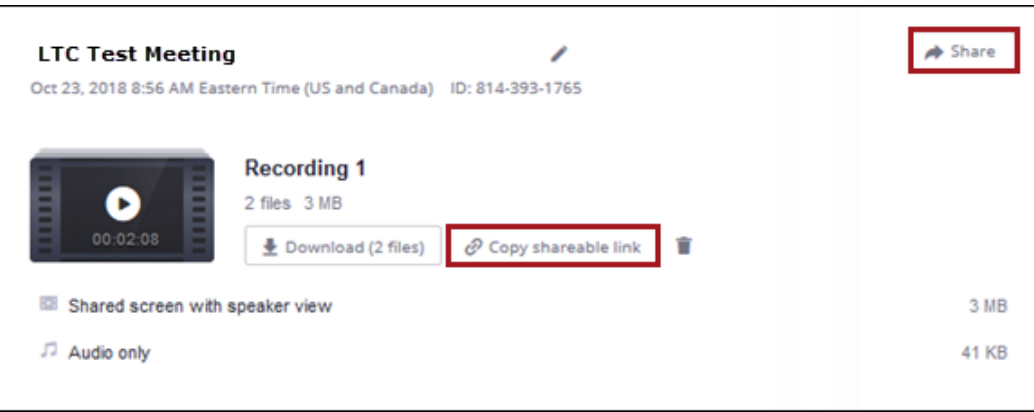

6. Paste link where it will be shared (such as: D2L, email, or web page).

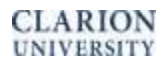

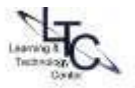

## **From Zoom Web (Zoom Pro Account)**

- 1. In the Clarion Zoom web portal (clarion.zoom.us), click the **Account Sign-in** button If you are prompted to login, enter your CU username and password. The Zoom web portal will open to your profile page.
- 2. Click **Recordings** in the left side navigation.
- 3. Locate the desired recording from the list of recordings on the "**Cloud Recordings**" tab.
- 4. Click the title of the recording you wish to share.
	- a. Click **Copy shareable link**, or
	- b. Click **Share** to change Share Settings to allow download if desired.
- 5. Paste link where it will be shared (such as: D2L, email, or web page).

## **Sharing your local Zoom recording**

- 1. Locate your recording. The default SAVE location is Documents > Zoom
- 2. Locate the MP4 file.
- 3. Upload to D2L or Mediasite:
	- a. D2L:
		- i. In a content module, click the Upload/Create button.
		- ii. Select **Video or Audio.**
		- iii. On the next screen (Add Video or Audio), select the **Upload** tab.
		- iv. Locate the MP4 video file in your Zoom folder or alternative storage location.(1 GB max file size)
		- v. Click **Save** to insert in the module. (you may want to rename the topic )
	- b. Mediasite:
		- i. You must have a course folder in Mediasite.
		- ii. If you do not have a folder, contact ltcsupport@clarion.edu to request one: provide the course (LS504), all sections that need access to the video (such as C01, W01, etc.) and the term (such as spring2019, etc.).
		- iii. Watch this video to learn how to upload your Zoom MP4 video file to Mediasite (you will need to login with your Clarion username and password): <https://msite.clarion.edu/Mediasite/Play/85ec2881a8c7499ea4985975d85773501d>